# 「文献の探し方」 検索実習 問題&解説

■ガイダンスの進め方(90分)

◆MyOPAC にログイン ◆欲しい文献の所在を探す - 図書を探す : 東京大学 OPAC 【例題1】、Webcat 【例題2】 - 雑誌を探す : 東京大学 OPAC 【例題3】、Webcat ◆新聞記事を探す ◆テーマから雑誌論文を探す - 日本語論文 : CiNii Articles 【例題4】 - 英語論文 : Web of Science 【例題5】【例題6】【例題7】、GeoRef【例題8】 ◆自宅からデータベースや電子ジャーナルを利用する⇒ SSL-VPN Gateway サービス

#### ■配布資料

- ・ 「ネットでアカデミック」
- ・ 検索実習 問題&解説
- リーフレット「文献探しのヒント」(1)~4)
- ・ Web of Science Quick Reference Card

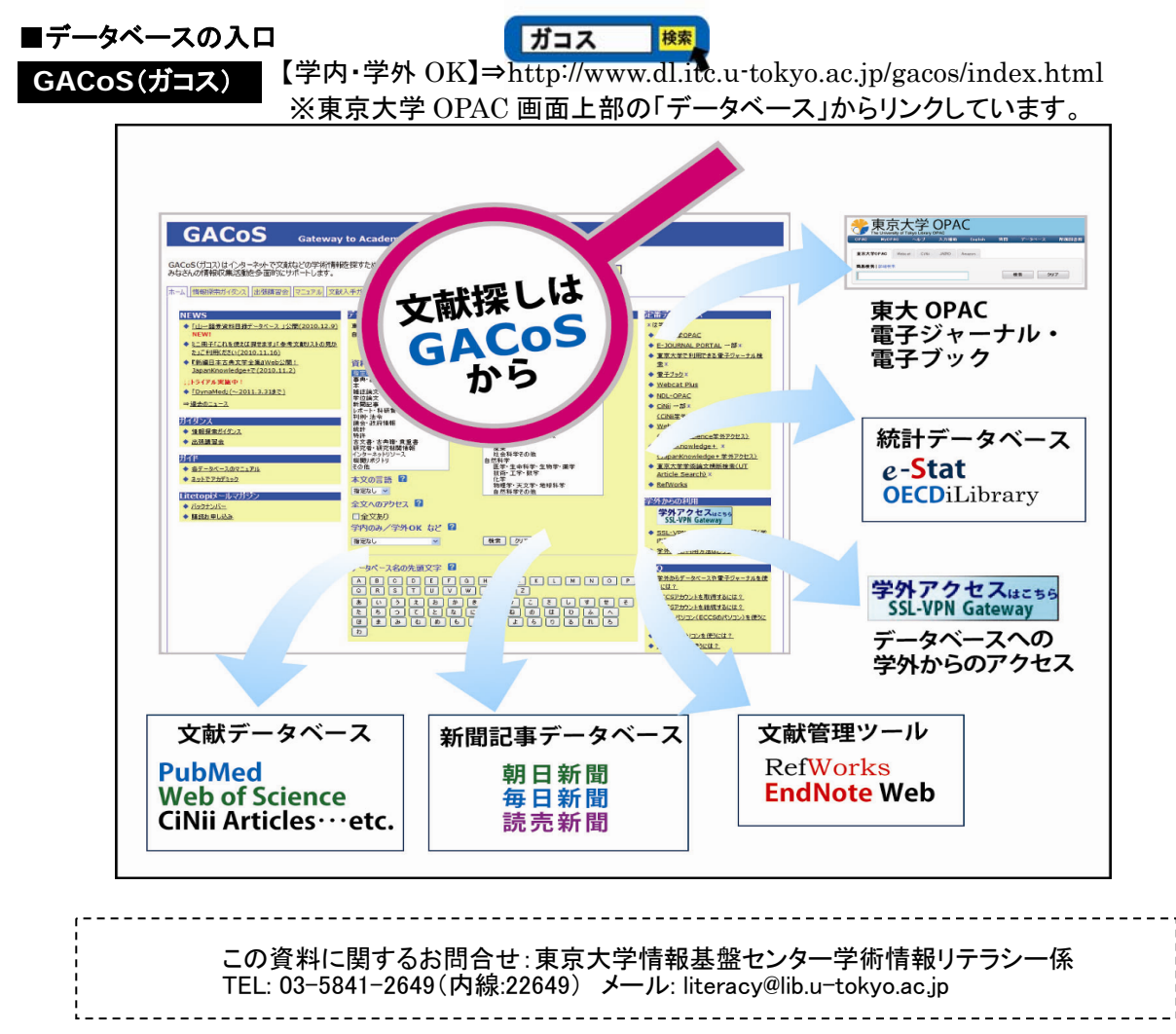

## MyOPAC にログイン

A) MyOPAC にログインしてから OPAC を検索すると、 ・自分の所属キャンパスの図書館の所蔵が優先的に表示される ・貸出中資料の予約、コピー取り寄せなどの申込ボタンが検索結果に表示される ・検索結果のブックマークができる など、便利です。

### ■**MyOPAC** にログインする方法

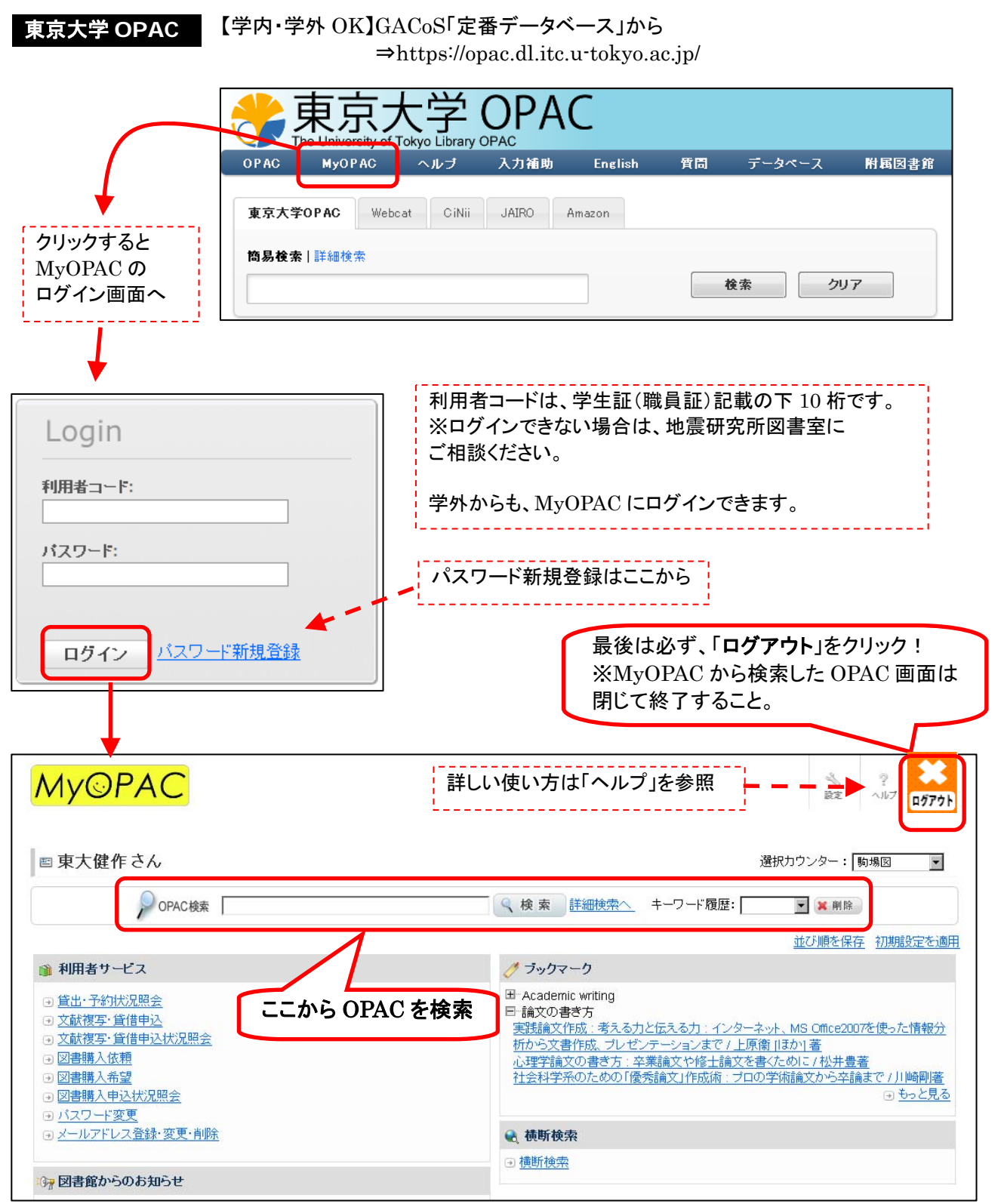

### 引用文献リストから欲しい文献の所在を探す : 図書を探す

例題1 文献リストに載っている、以下の図書の所在を探す。

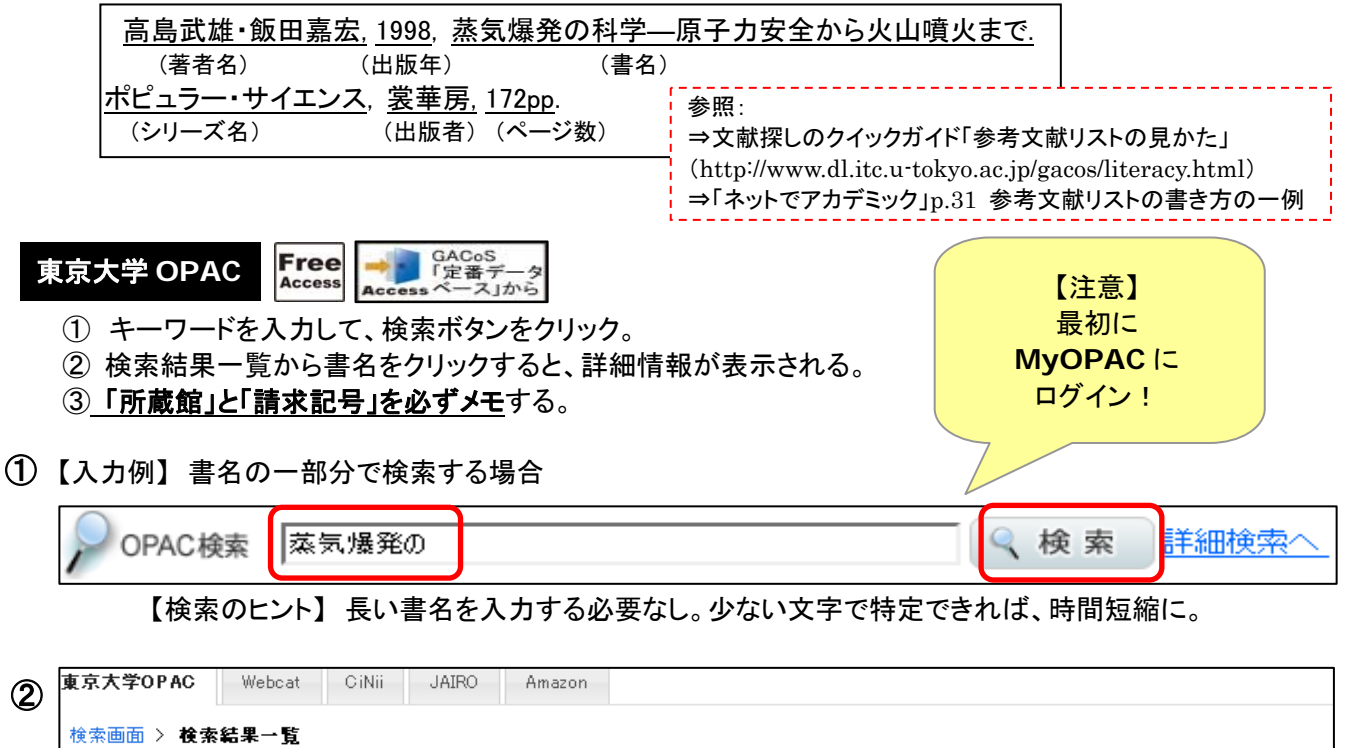

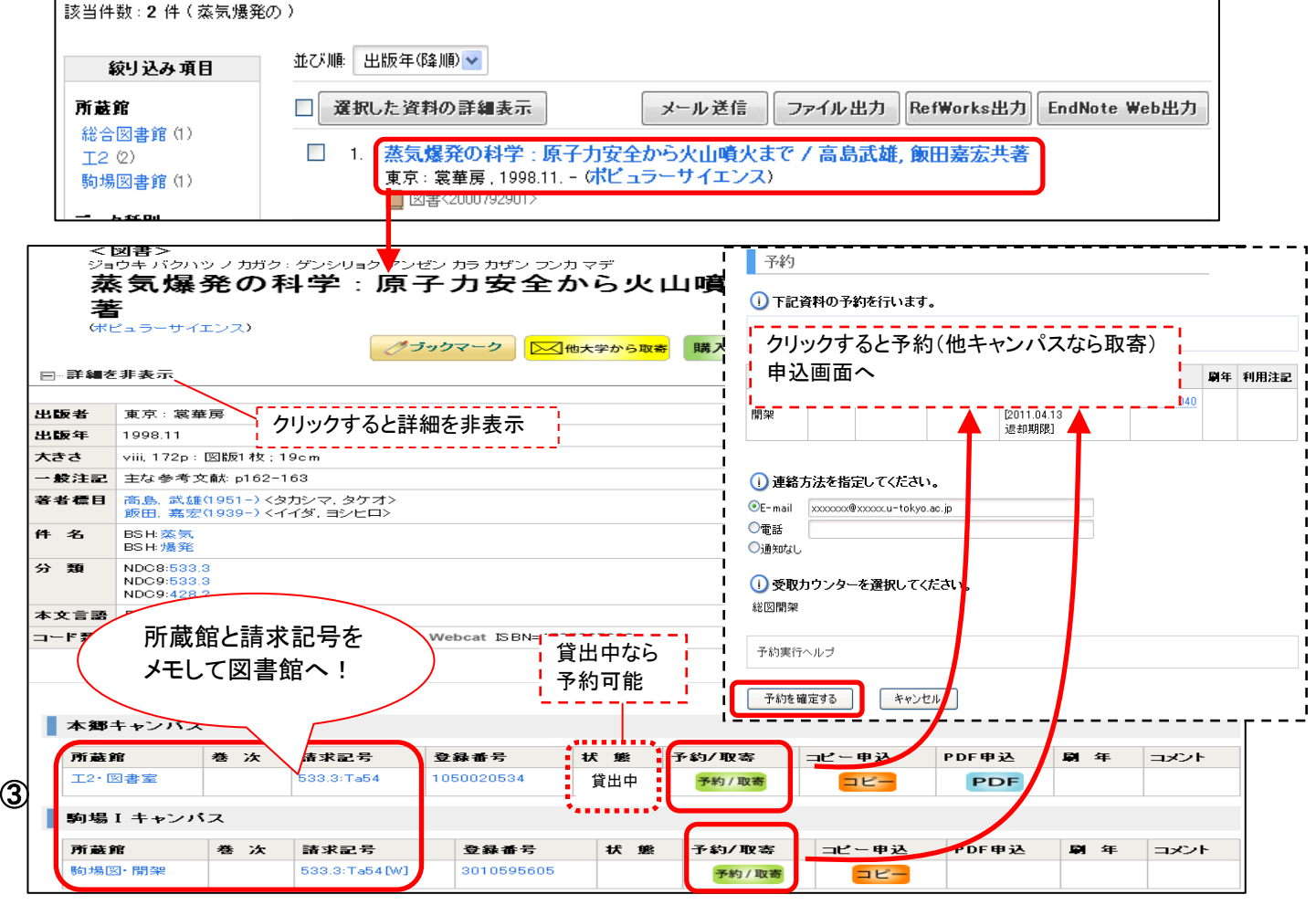

(MyOPAC にログインした状態で検索しているので、各種サービス申込ボタンが表示されている。) ※他キャンパスにあるなら取寄可能。クリックすると申込画面へ。(「コピー」「PDF」は地震研究所図書室で要申請) 例題2 | 文献リストに載っている、以下の図書の所在を探す。

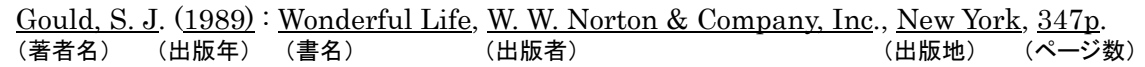

## ■東大に無かったら⇒ **Webcat** で全国の大学図書館にあるか探す

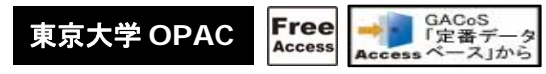

東京大学 OPAC を検索して、東大に無いとわかったら、 検索結果のタブを「Webcat」に切り替えると、全国の大学図書館の蔵書を調べることができます。

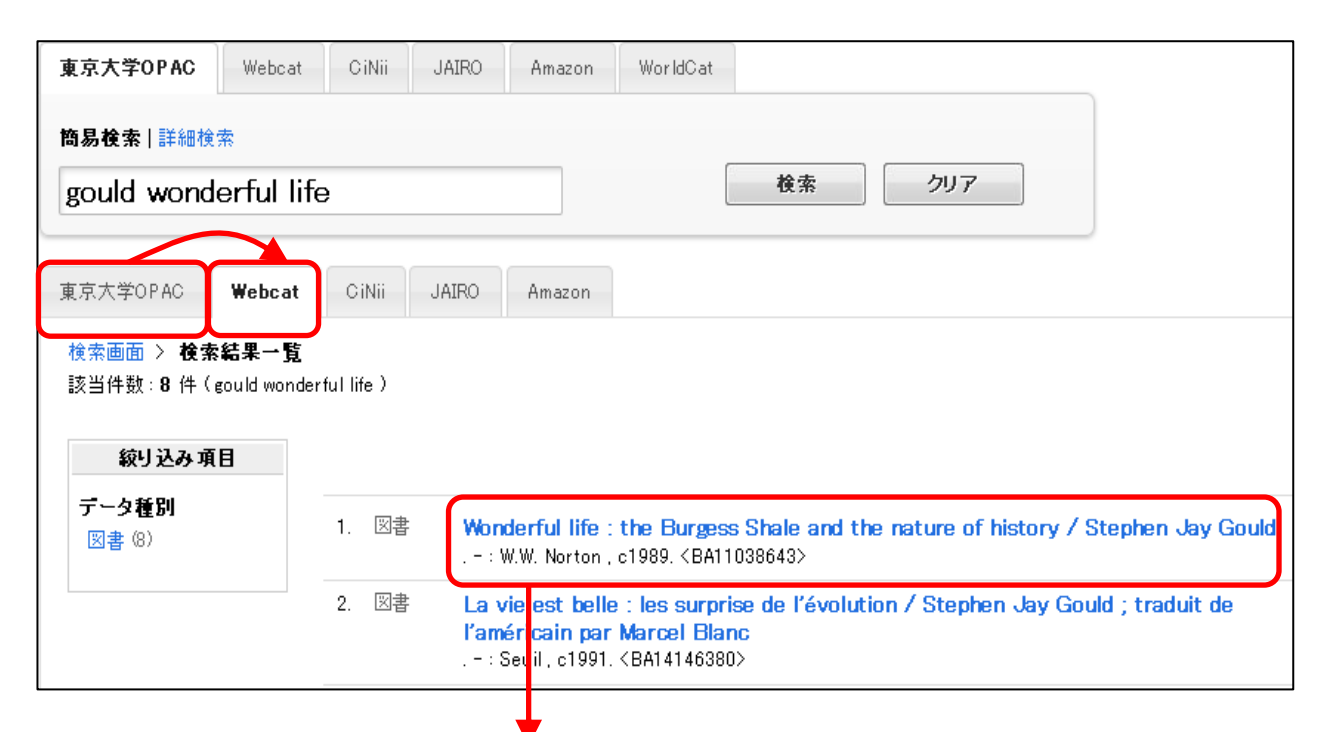

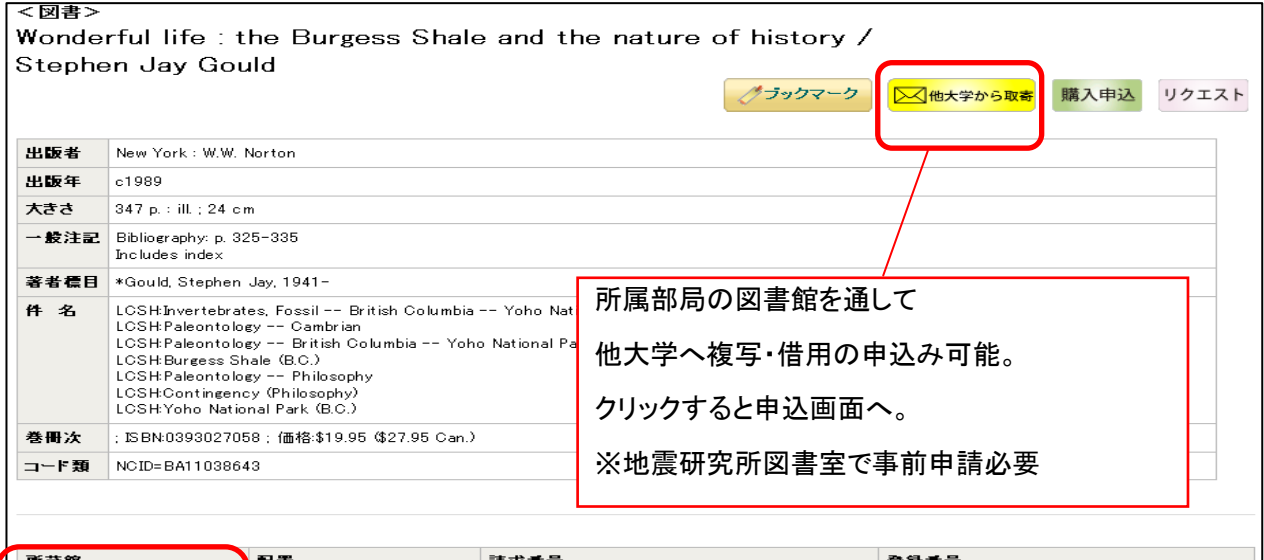

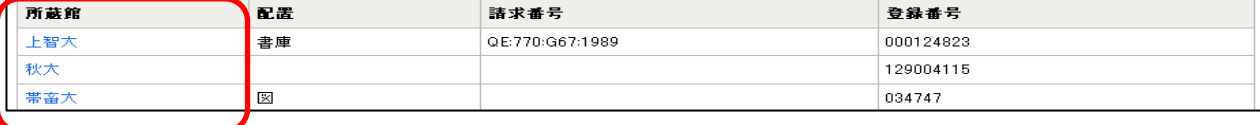

他大学の所蔵情報

## 引用文献リストから欲しい文献の所在を探す : 雑誌を探す

|例題3 → 文献リストに載っている、以下の雑誌論文を入手する。

 Koyaguchi, T., Scheu, B., Mitani, N.K., et.al. 2008, **(著者名) インタン インタン しょうしょう (年)** しょうしょう A fragmentation criterion for highly viscous bubbly magmas estimated from shock (論文名) tube experiments . J. Volcanol. Geoth. Res., 178(1), 58-71 (雑誌名) (巻)(号) (ページ)

## ■Step 1: まず、東京大学 OPAC で、電子ジャーナルを探す

- ① 雑誌名を入力して、検索ボタンをクリック。
- ② 検索結果一覧で、雑誌名をクリック。(雑誌名の下に「電子ジャーナル」と表示があるものを選ぶ。)
- ③ E-JOURNAL PORTAL の画面に移る。収録範囲に注意して、データベース名をクリック。
- ④ データベースのサイトが開く。
- ⑤ 読みたい論文を、巻号一覧から探すか、検索して探す。
- ⑥ PDF をクリックすると、論文の全文を読める。

【もっと知りたい!】 リーフレット「文献探しのヒント③ 本や 雑誌論文を入手するには?」 参照

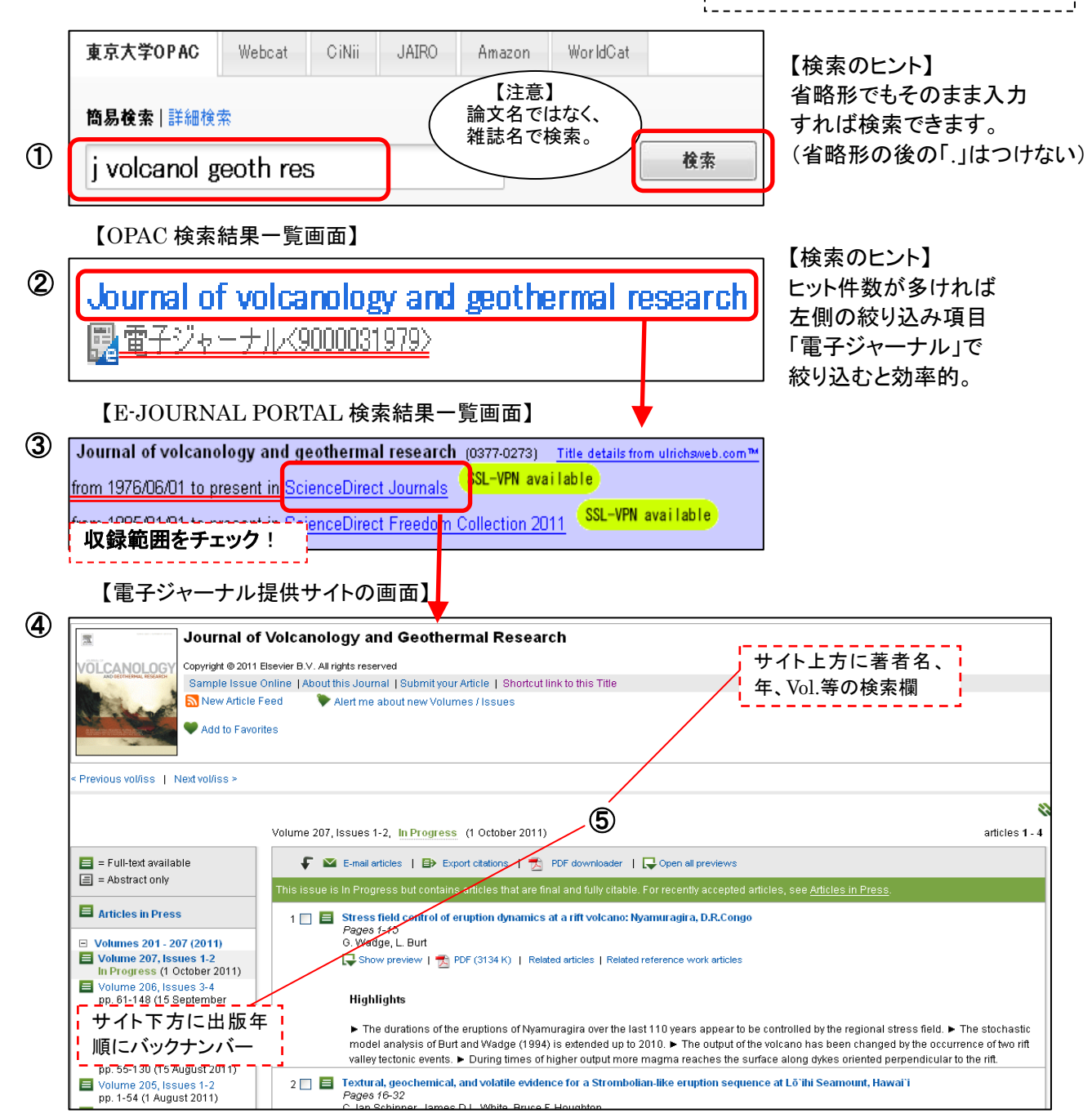

A fragmentation criterion for highly viscous bubbly magmas estimated from shock tube experiments ≡ Pages 58-71 ⑥ Takehiro Koyaguchi, Bettina Scheu, Noriko K. Mitani, Oleg Melnik Show preview |  $\pm$  PDF (1762 K) | Related articles | Related reference work articles 例題3 補足 ■**Step** 2**:** 電子ジャーナルが無かったら⇒ 東京大学 **OPAC** で、紙の雑誌を探す (※以下の画面は MyOPAC ログイン後の画面です。) 東京大学OPAC Webcat CiNii JAIRO Amazon WorldCat 【検索のヒント】 省略形でも 【注意】 簡易検索 詳細検索 論文名ではなく、 そのまま入力すれば 雑誌名で検索。 検索できます。 検索 li volcanol geoth res (省略形の後の「.」はつけない) 【OPAC 検索結果一覧画面】 (雑誌名の下に「雑誌」と表示があるものを選ぶ) 【検索のヒント】 ヒット件数が多ければ Journal of volcanology and geothermal research 左側の絞り込み項目 Vol. 1 (1976)-. - Amsterdam : Elsevier 「雑誌」で 圖 雑誌〈3000020970〉 絞り込むと効率的。(MyOPAC にログインした状態で検索しているので、申込ボタンが表示されています。) Journal of volcanology and geothermal research メール送信 RefWorks出力 EndNote Web H.D. グラックマーク ■ ◇ 他大学から取寄 田…詳細を表示 →他の検索サイト 他キャンパスにあるなら取寄可能。 ⊞… Webcat Plus **EL-CINII** クリックすると申込画面へ。 ⊞…Google ※事前申請が必要(地震研図書室へ) **H**-Google Scholar —<br>⊞…Yahoo! ★ 自分の欲しい巻号がどの図書館にあるのか 必要なページだけスキャンした PDF ファイルを 所蔵館と所蔵巻号を必ずチェック! 学内からのみ閲覧可能。 クリックすると申込画面へ。 ■本郷キャンバス ※事前申請が必要(地震研図書室へ) 所裁館 所註巻号 在 ۱Ξ 转求更是 コピー曲込 PDF申込 コメント  $1-49,500,51-107,109(1-4),110-115,116(1-4),117-123  
,124(1-4),125-128,129(1,3-4),130(1-4),131(3-4),132  
-136,137(1,3-4),138(1-4),139(1-4),140(1-4),141-143  
,144(1-4),145(3-4),146,147(1-4),148-149,150(1-4),1  
51(1-4),152,153(1-4),154,155(1-3$ 理·地感図 1976 2011 コピー  $208+$ 地震研·図書  $1 - 216 +$ 1976-2012 コピー PDF ▌柏キャンバス **PDF申认** 所蔵館 所蔵巻号 年近 請求記号 アー申込 コメント 柏図· 書庫  $1 - 16.18 - 100$ 1976-2000 **PDF**  $E$ 

## ■**Step** 3**:** 東大に無かったら⇒ **Webcat** (**p.4** 参照)

★Webcat は検索ルールが異なり、雑誌名や単語の省略形は後ろに「\*」を付ける。 \*の前は 2 文字以上必要。

入力例: jo\* volcanol\* geoth\* res\*

#### 参考:新聞記事を探す

#### 枝索例 | 明治期の火山に関する新聞記事で、写真(または挿絵)が掲載されたものを探す。

## ヨミダス歴史館

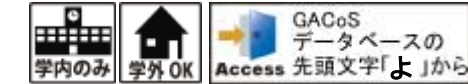

-<br>| ※通常は同時アクセス 4 名まで ٦ı

- ① 明治・大正・昭和を選択。
- ② 検索語にキーワードを入力する。 必要に応じて、対象区分、日付、広告検索、写真付き記事などの条件を設定する。
- ③ 検索ボタンをクリック。
- ④ 検索結果一覧から選んでタイトルをクリックする。(結果一覧は並び替え可能)
- ⑤ 紙面イメージが表示される。
- ⑥ 印刷範囲を指定して印刷することもできる。
- ⑦ 終了時は、TOP 画面で「ログアウト」をクリックする。

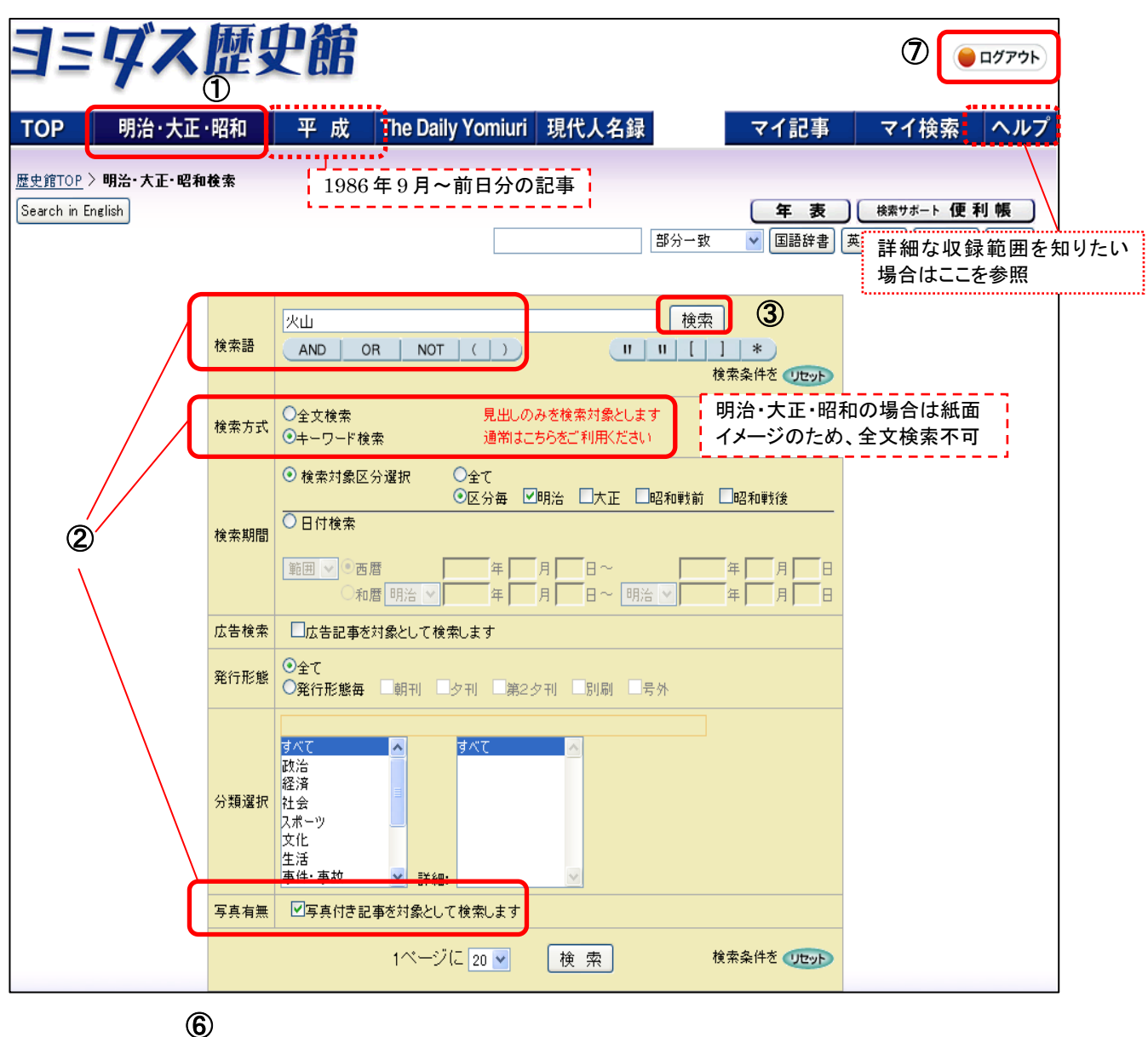

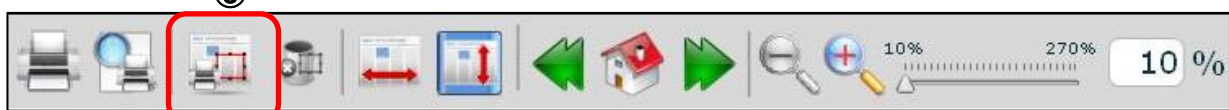

#### 【参 考】その他の新聞記事データベース

#### 【国 内】

### 朝日新聞オンライン記事データベース「聞蔵 **II** ビジュアル」

【同時アクセス 4 名まで】

【学内から】GACoS「あ」から⇒http://www.dl.itc.u-tokyo.ac.jp/gacos/utonly/goasahi.html 【学外から】SSL-VPN Gateway サービス(要 ECCS アカウント)⇒https://gateway.itc.u-tokyo.ac.jp/ 【内 容】 ・朝日新聞、AERA、週刊朝日の全文記事を検索・閲覧可能。

#### 毎日 **News** パック

【同時アクセス 2 名まで】

【学内から】GACoS「ま」から https://db.g-search.or.jp/wdbs10/WMNP/WMNP\_ipcu\_login.html 【学外から】SSL-VPN Gateway サービス(要 ECCS アカウント)⇒https://gateway.itc.u-tokyo.ac.jp/ 【内 容】 ・毎日新聞社の新聞記事を収録。週刊エコノミストの記事も検索・閲覧可能。

#### 【海 外】

#### **ProQuest News & Newspapers**

【学内から】GACoS「P」から⇒http://search.proquest.com/news/ 【学外から】SSL-VPN Gateway サービス(要 ECCS アカウント)⇒https://gateway.itc.u-tokyo.ac.jp/  $[\n{\uparrow} \; \bar{\mathbf{\mathcal{B}}} \; \cdot \; \text{Los Angeles Times} : 1985 \sim \; \cdot \; \text{New York Times} : 1980 \sim$ ・Wall Street Journal: 1984~ ・Washington Post: 1987~ ほか

**Newspaper Source Plus**

【学内から】GACoS「N」から⇒http://search.ebscohost.com/login.aspx?authtype=ip 【学外から】SSL-VPN Gateway サービス(要 ECCS アカウント)⇒https://gateway.itc.u-tokyo.ac.jp/ 【内 容】 ・700 紙以上の新聞全文記事のほか、テレビおよびラジオのニュースを収録。

#### **LexisNexis Academic**

【学内から】GACoS「L」から⇒http://www.lexisnexis.com/ap/academic/?lang=ja 【学外から】SSL-VPN Gateway サービス(要 ECCS アカウント)⇒https://gateway.itc.u-tokyo.ac.jp/ 【内 容】 ・世界各国のニュース等を収録した総合情報データベース。

#### **Factiva.com**

【同時アクセス 3 名まで】 【学内から】GACoS「F」から⇒http://www.lib.u-tokyo.ac.jp/ext/trial/factiva/ 【学外から】SSL-VPN Gateway サービス(要 ECCS アカウント)⇒https://gateway.itc.u-tokyo.ac.jp/ 【内 容】 ・世界各国のニュース・ビジネス情報を提供。

#### **Early American Newspapers, Series I**

【学内から】GACoS「E」から⇒http://infoweb.newsbank.com/?db=EANX 【学外から】SSL-VPN Gateway サービス(要 ECCS アカウント)⇒https://gateway.itc.u-tokyo.ac.jp/ 【内 容】 ・1690-1876 年の 700 タイトルを超すアメリカの新聞記事を収録。

#### ※新聞記事データベースの一覧を見る場合は ⇒GACoS から資料タイプ「新聞記事」で検索

テーマから雑誌論文を探す (日本語論文)

|例題4 | ハザードマップに関する、日本語の論文を探す。

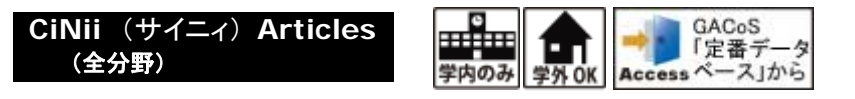

① 詳細検索画面で論文名の欄に、検索語を入力し、検索ボタンをクリック。 必要に応じて、「本文あり」等にチェックを付ける。

② 検索ボタンをクリック。

社団法人地盤工学会

③ 検索結果一覧から選んでタイトルをクリックする。

④ 詳細画面が表示される。

⑤ 本文を見るには CiNii PDF をクリック。(無ければ「UT Article Link」ボタンをクリック。)

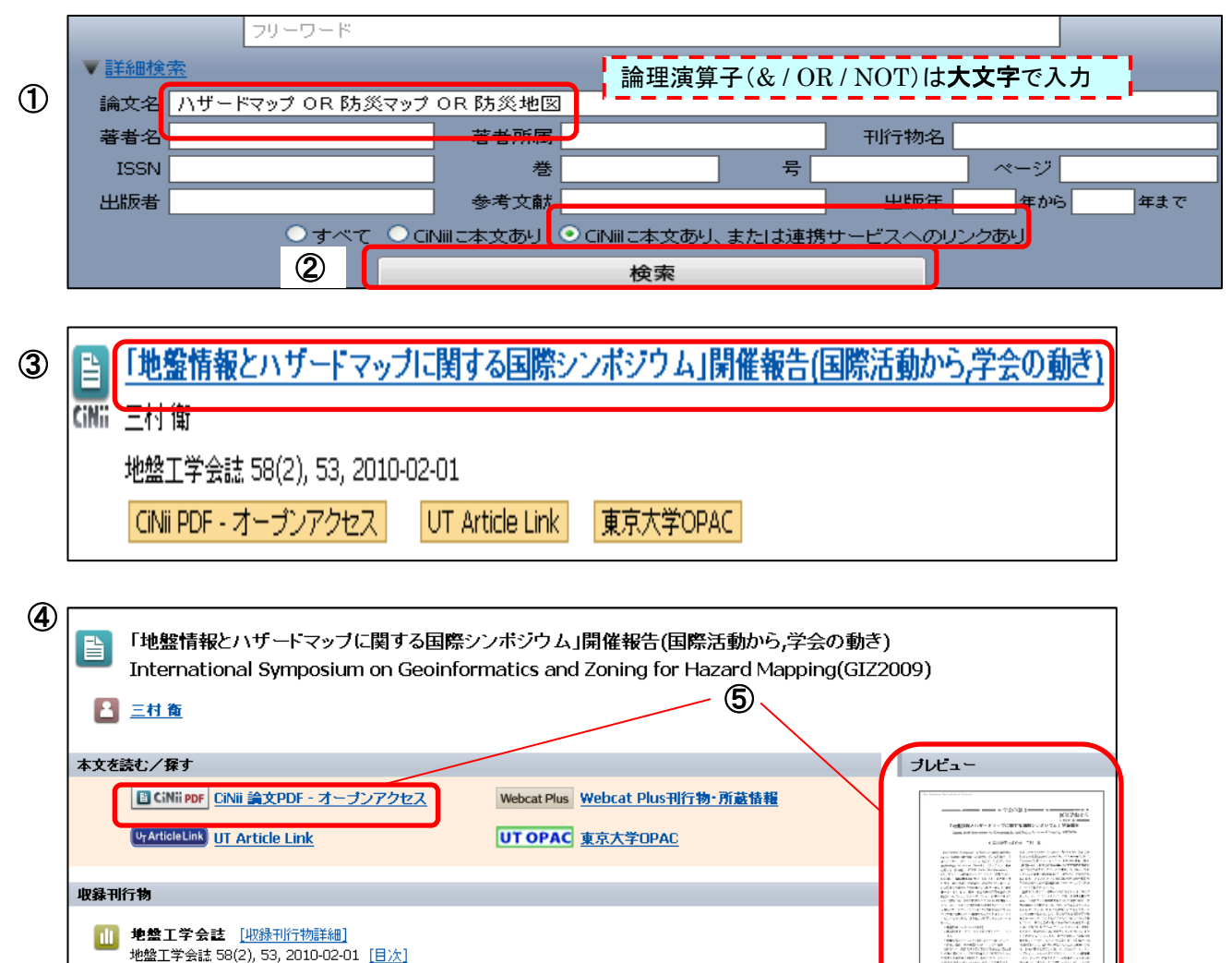

※有料の本文を見る場合は、CiNii Articles の「サイトライセンス個人 ID」でログインし、料金を支払う。 ⇒CiNii Articles ヘルプ >ご利用区分について「サイトライセンス個人 ID でのご利用」参照。

【便利な検索テクニック】 /(スラッシュ)でくくると、完全に一致するものだけをヒットさせることができます。

$$
\frac{1}{\frac{1}{\sqrt{3}}}
$$
 **■**  $\frac{1}{\sqrt{3}}$  **■**  $\frac{1}{\sqrt{3}}$  **1**  $\frac{1}{\sqrt{3}}$  **1**  $\frac{1}{\sqrt{3}}$  **1**  $\frac{1}{\sqrt{3}}$  **1**  $\frac{1}{\sqrt{3}}$  **1**  $\frac{1}{\sqrt{3}}$  **1**  $\frac{1}{\sqrt{3}}$  **1**  $\frac{1}{\sqrt{3}}$  **1**  $\frac{1}{\sqrt{3}}$  **1**  $\frac{1}{\sqrt{3}}$  **1**  $\frac{1}{\sqrt{3}}$  **1**  $\frac{1}{\sqrt{3}}$  **1**  $\frac{1}{\sqrt{3}}$  **1**  $\frac{1}{\sqrt{3}}$ 

ana<br>Kwali<br>Kutoka<br>Kutoka orman<br>California America<br>California America<br>California America

### ■補 足 CiNii Articles 【本文への各種リンク表示について】 ※主なもののみ

全文を入手するためには有料の場合もあるため、注意が必要。

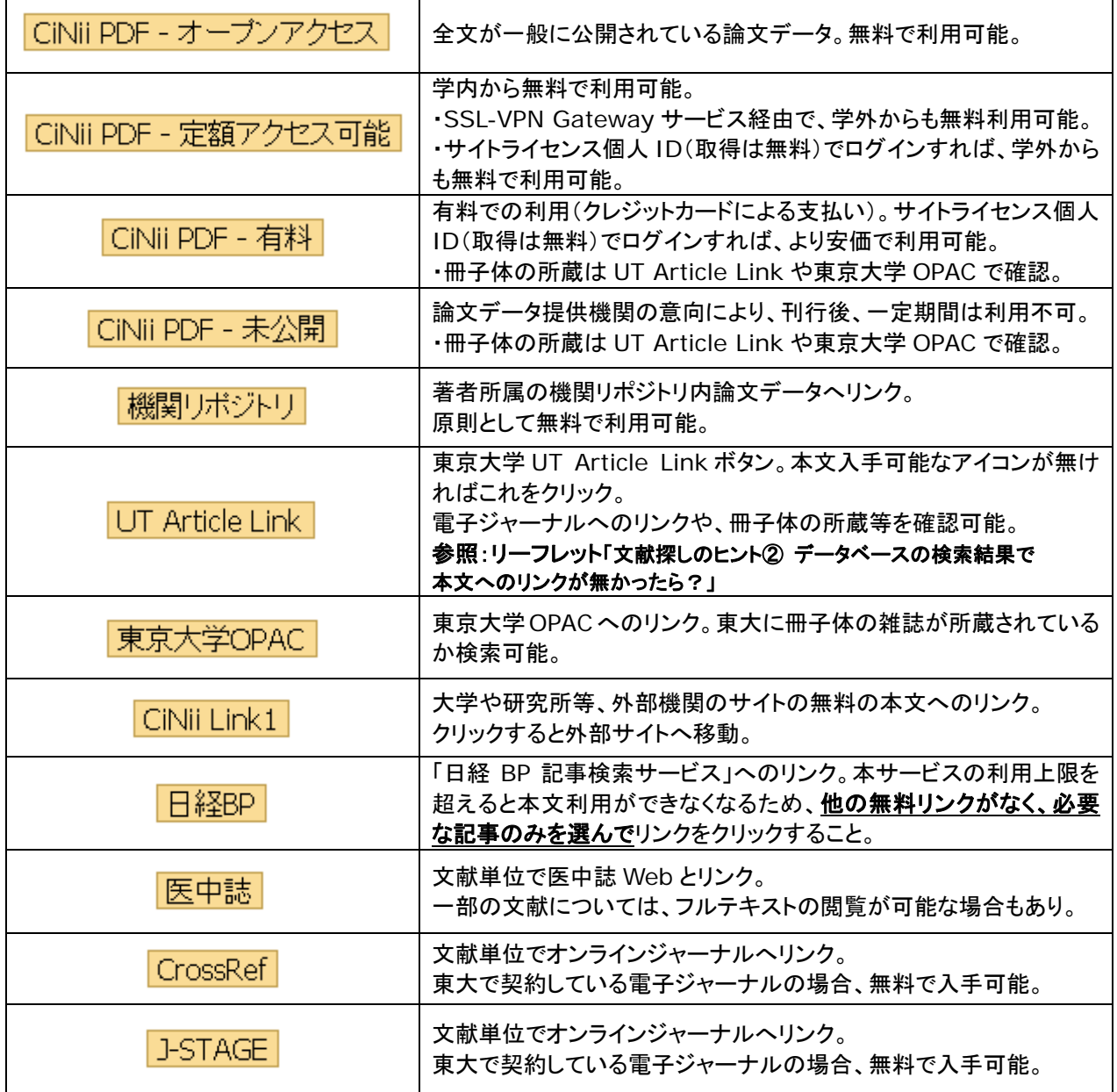

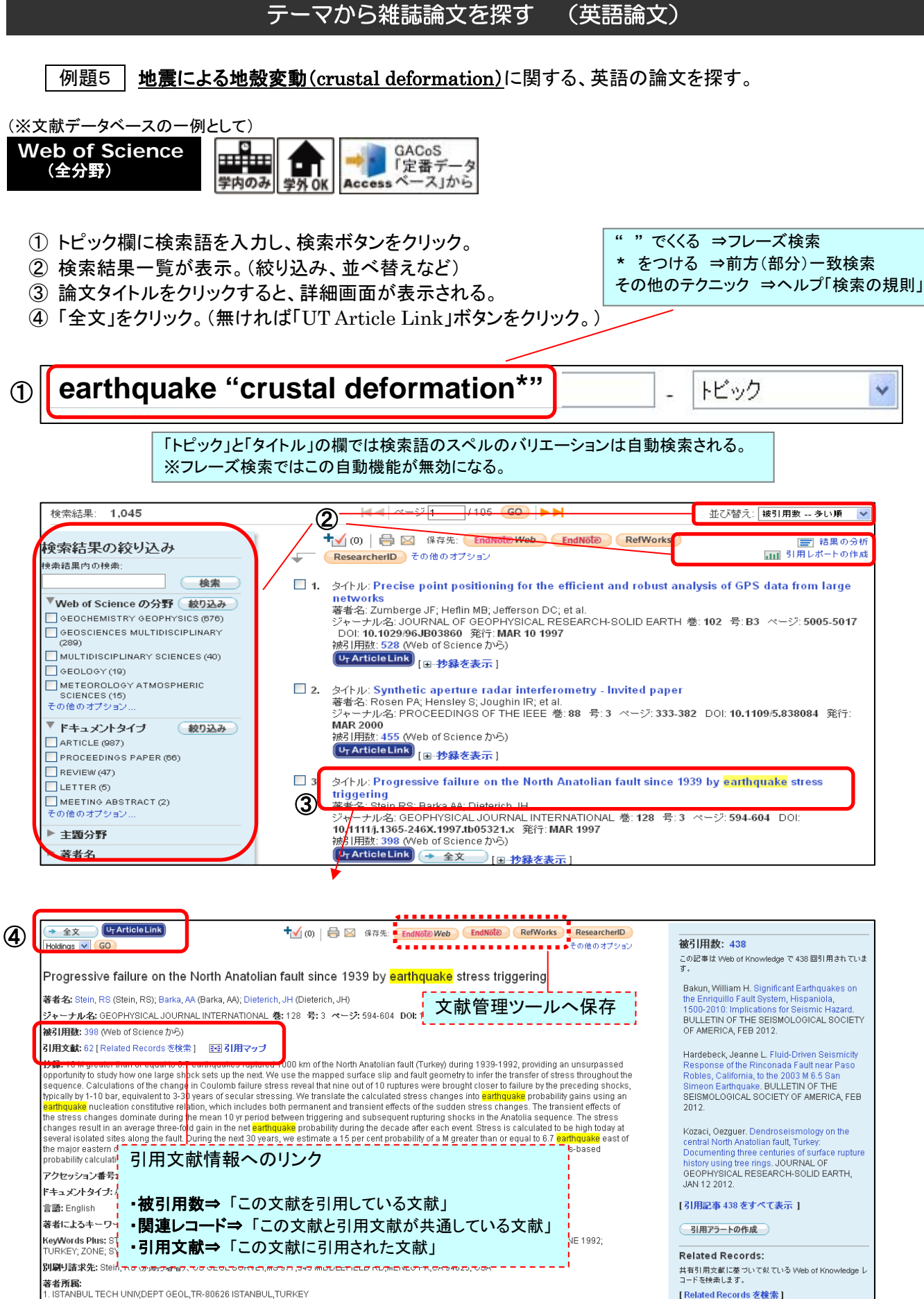

2012.5.29 文献の探し方 in 地震研 地震研究所図書室 / 情報基盤センター学術情報リテラシー係 共催

[Related Records を検索]

引用文献:62 **引用文献: 62**<br>(Web of Science <sup>on </sup>から)このレコードの引用文献リスト<br>を表示します。 図引用マップ

**発行者: BLACKWELL SCIENCE LTD, P O BOX 88, OSNEY MEAD, OXFORD, OXON, ENGLAND OX2 ONE** 

Web of Science の分野: Geochemistry & Geophysics 主題分野: Geochemistry & Geophysics

IDS番号: WL669

## 【補 足】 「全文」ボタンがない場合は、UT Article Link をクリック。

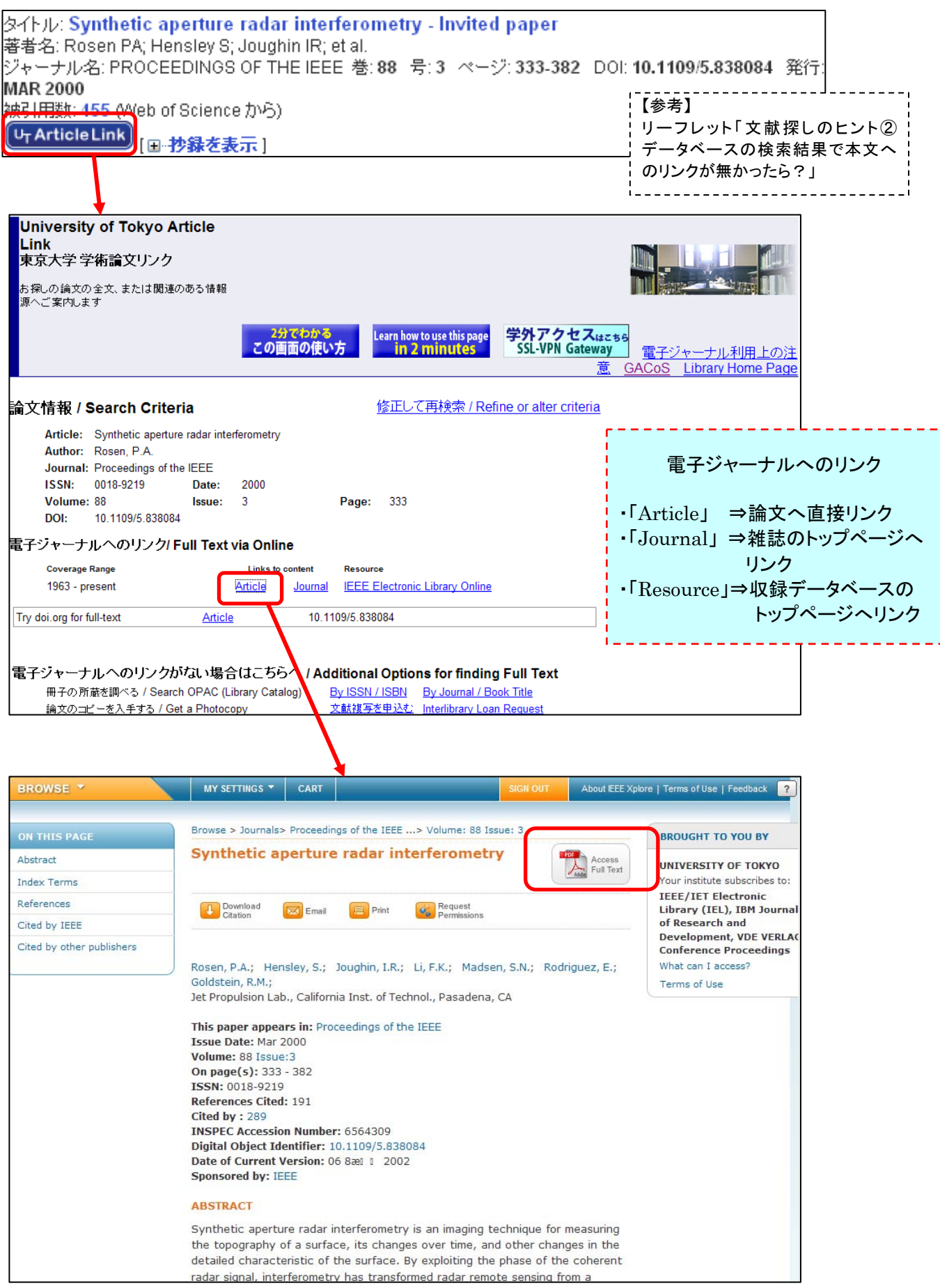

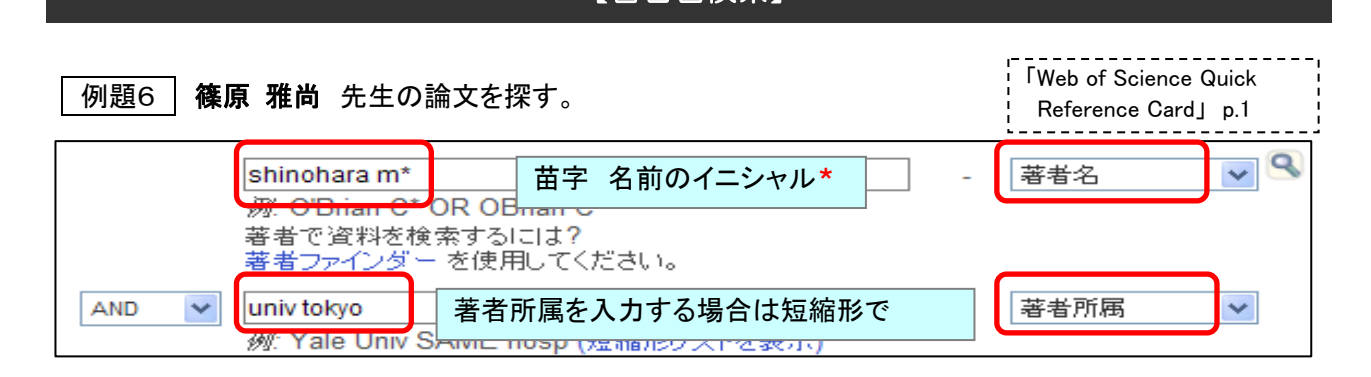

【著者名検索】

#### 【検索結果から、論文掲載誌の分野などで絞り込む方法】

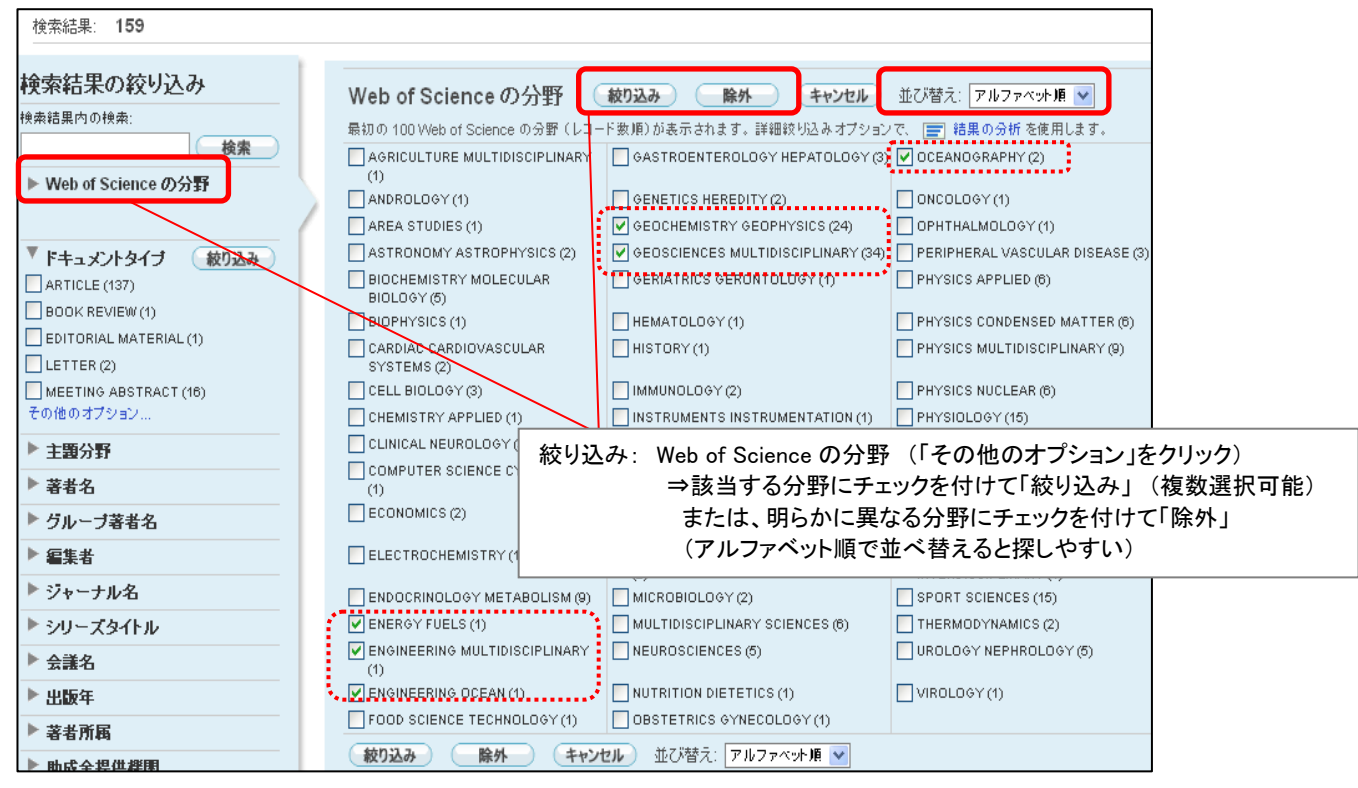

#### 【参考】 東京大学地震研究所所属者の 2011 年に(Web of Science 収録誌に)発表された論文を調べる。

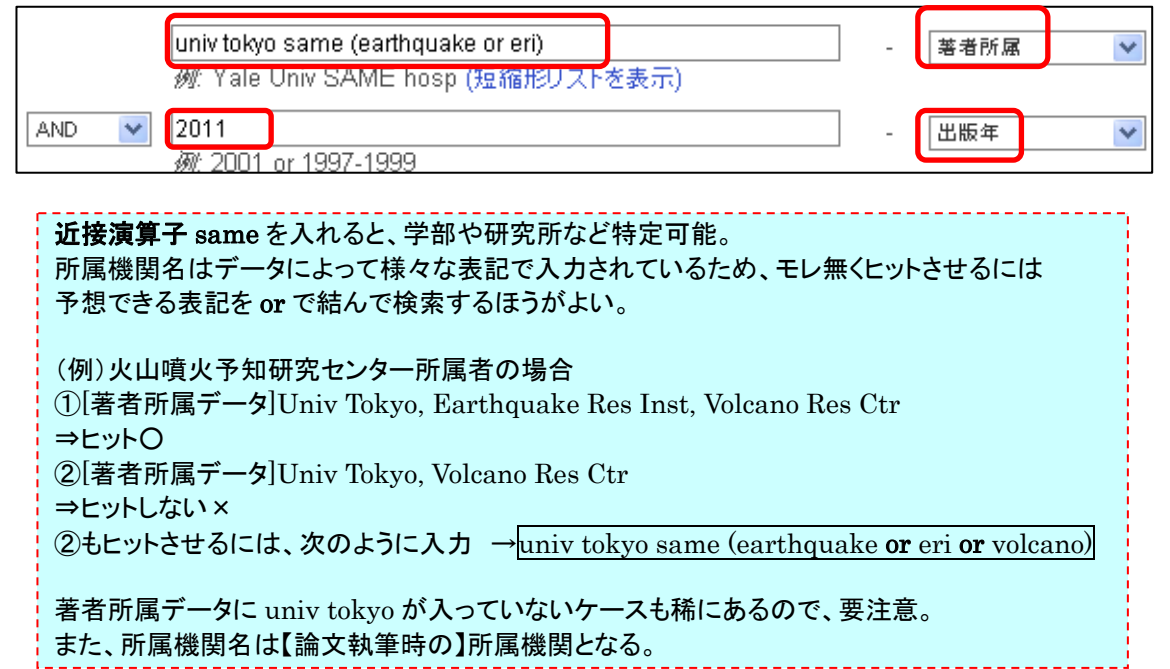

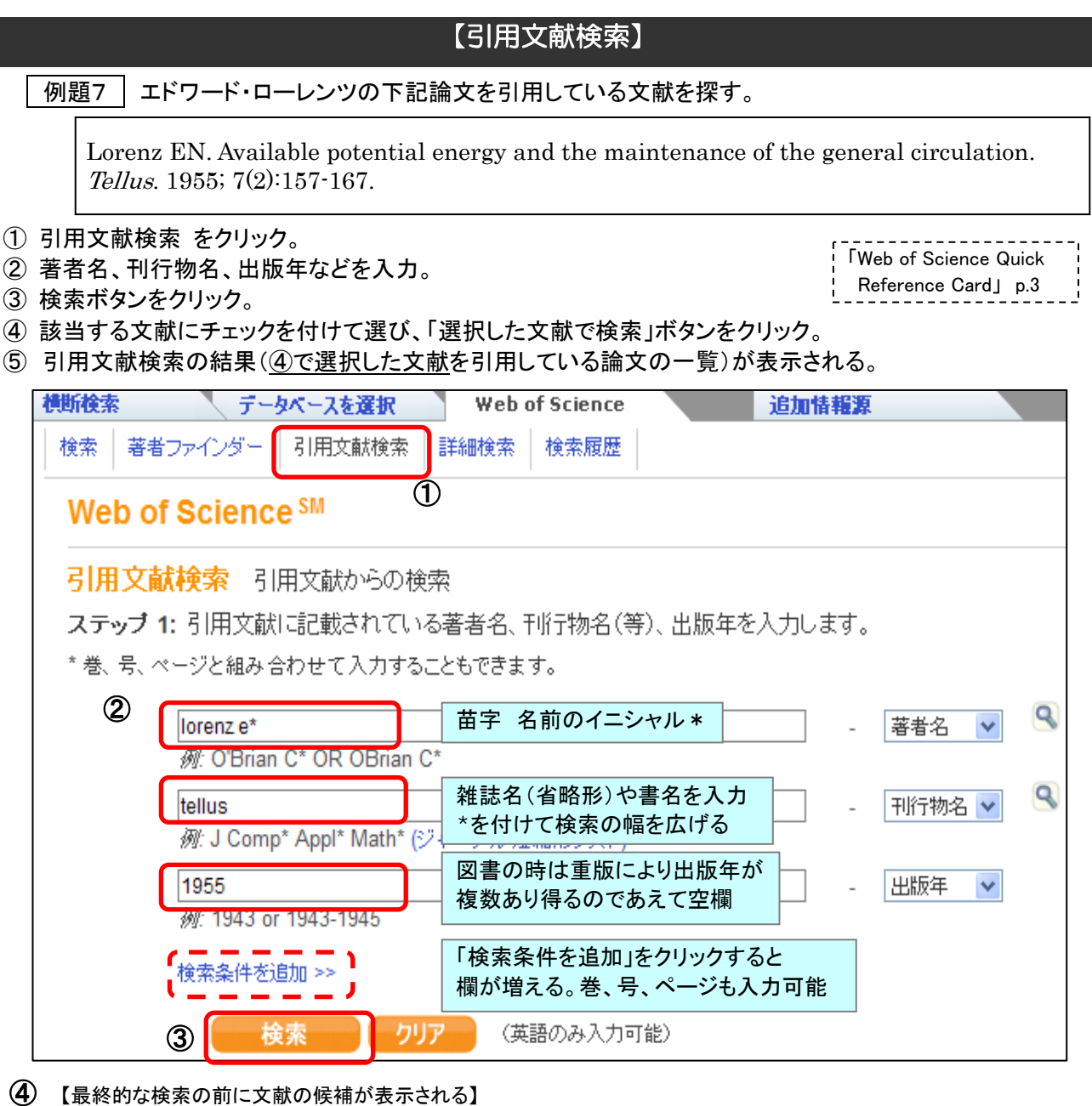

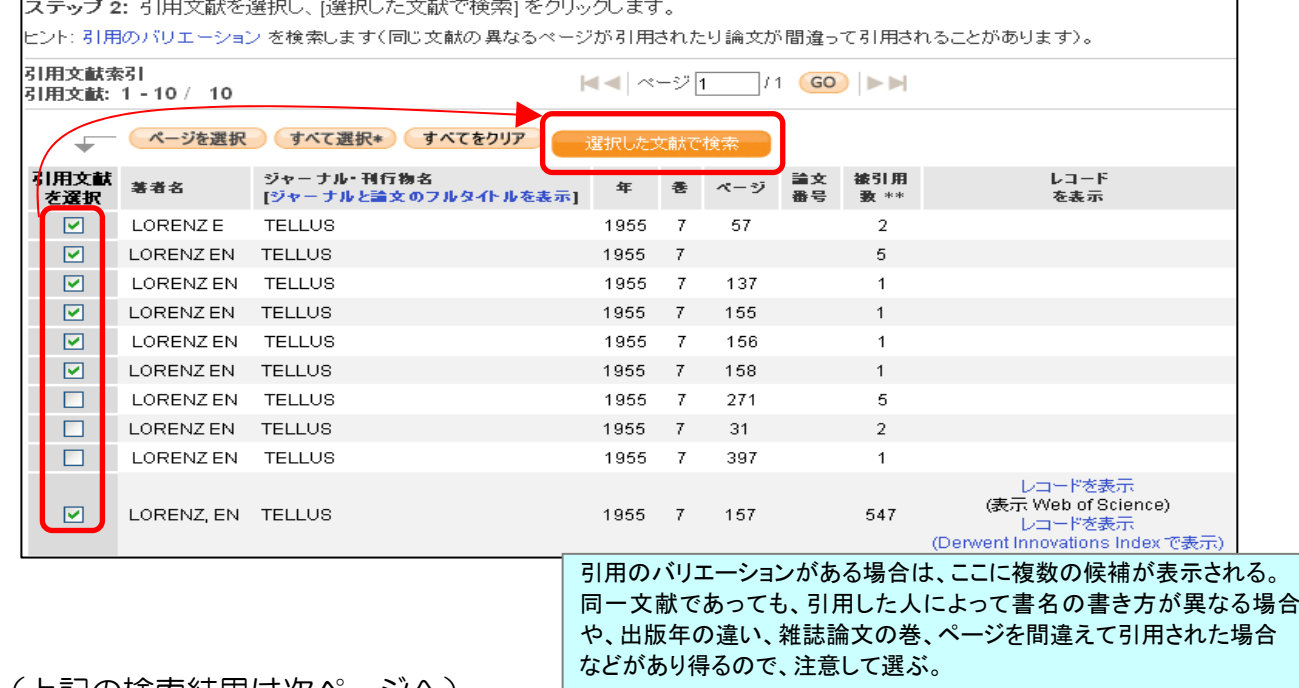

(上記の検索結果は次ページへ)

## 【検索結果の分析】

### 例題7・続き エドワード・ローレンツの論文がどのような文献に引用されているかを分析する。

L

※以下は 例題7 の引用文献検索の結果画面の例 (「結果の分析」はこの画面以外でもできる)

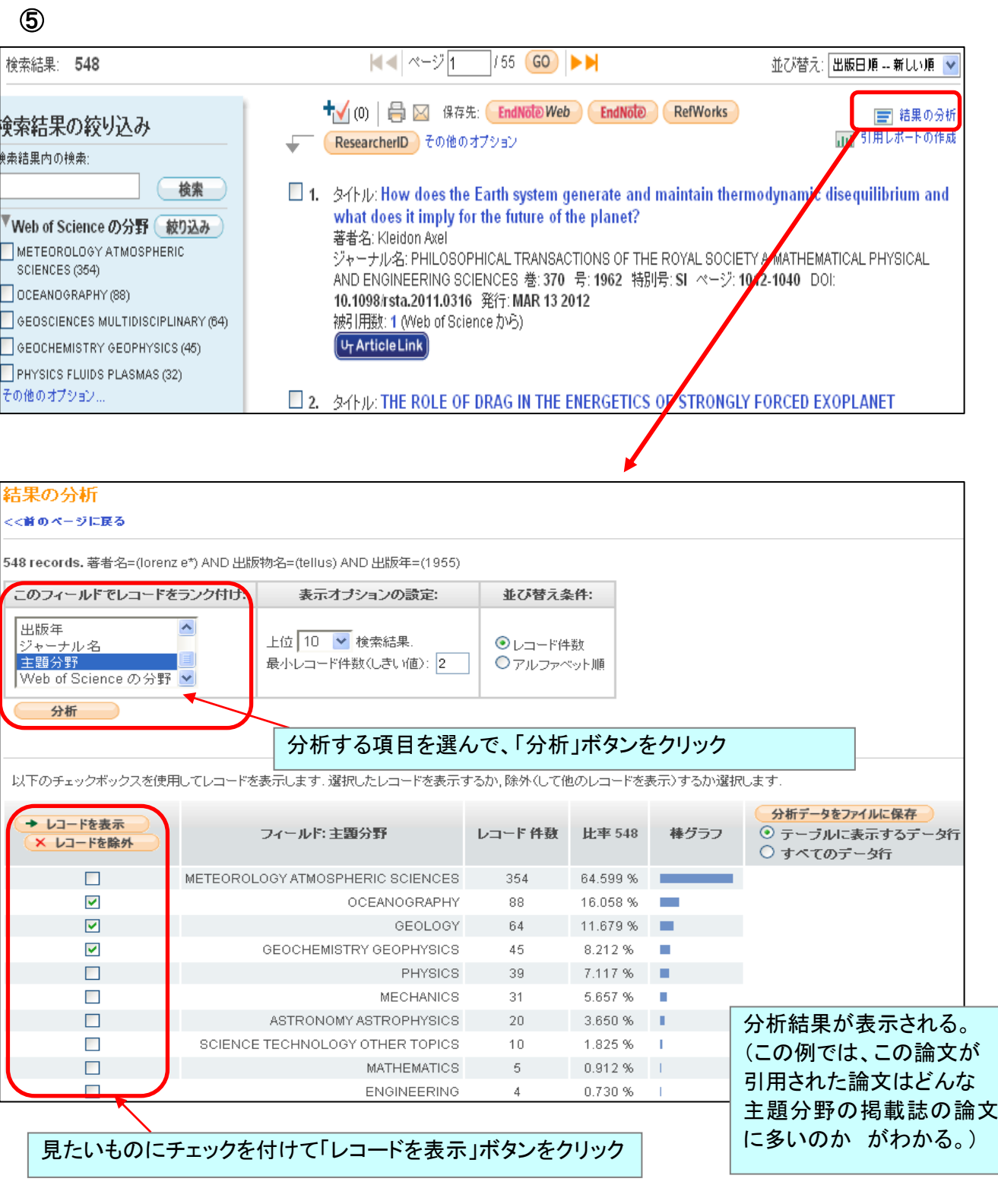

## 【検索結果をまとめて印刷・ダウンロード等】

【検索で見つけた論文を「マークリスト」に入れておくと、最後にまとめて印刷・ダウンロード等ができる。】

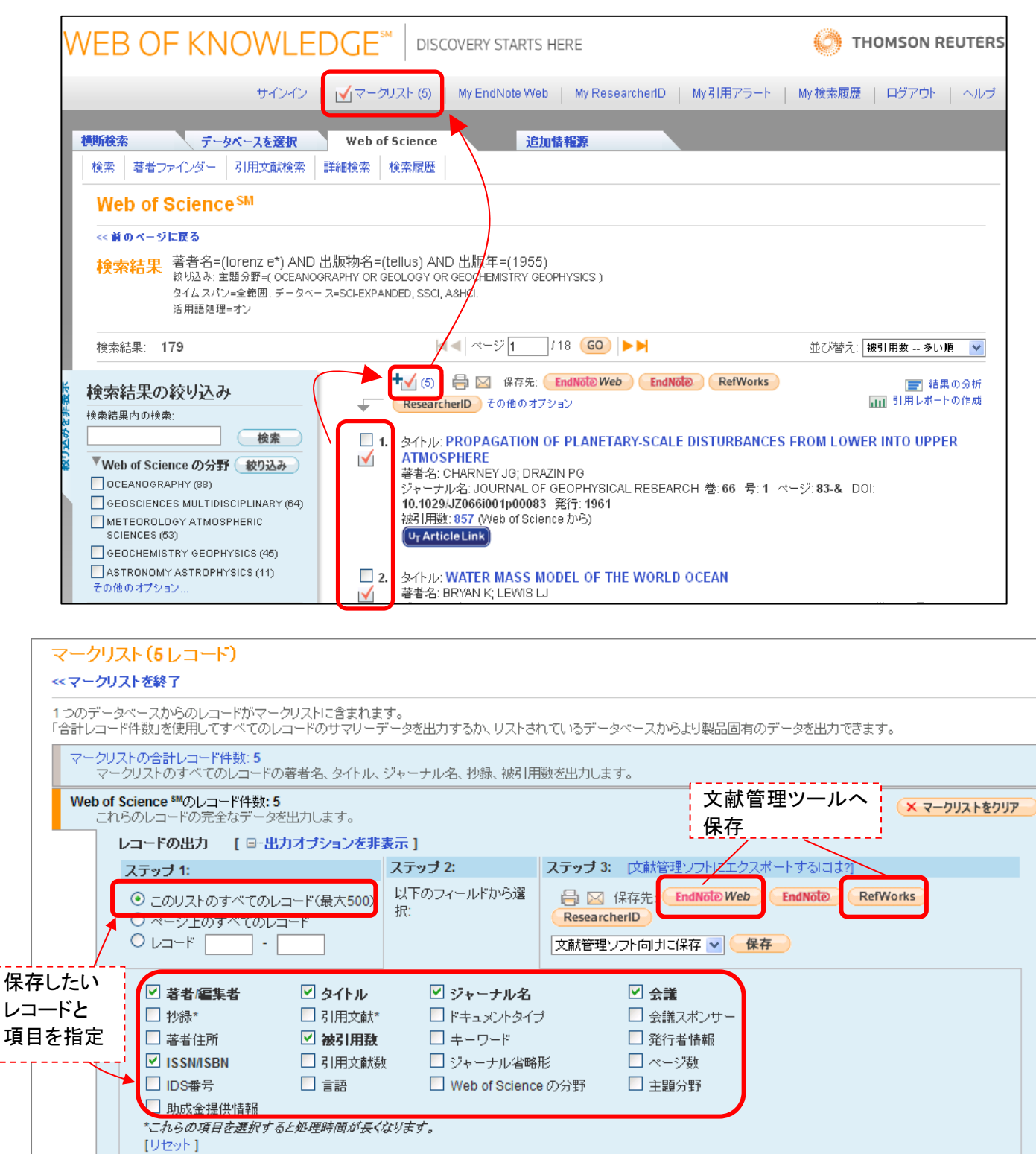

### (文献管理ツールへ保存したレコードの活用方法は ⇒GACoS FAQ「RefWorks を使うには?」・「EndNote Web を使うには?」へ)

RefWorks を使うには? http://www.dl.itc.u-tokyo.ac.jp/gacos/faq/refw.html

EndNote Web を使うには? http://www.dl.itc.u-tokyo.ac.jp/gacos/faq/enw.html

例題8 マントルの流動特性(rheology)に関する、英語の論文を探す。

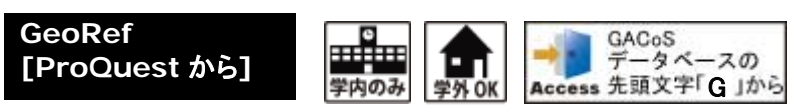

米国地質学研究所( American Geological Institute, AGI)が提供する、 ■ GAC<sub>oS</sub> 米国地質学研究所 (Ame<br>
<del>学外OK</del> Access 先頭文字「G」から Geological Institute, AGI)が提供<br>
地球科学関連の文献データベース。

- ① 検索画面で、キーワード欄に検索語を入力し、検索のアイコンをクリックする。
- ② 検索結果一覧が表示される。(適宜、主題による検索、絞込み、並べ替えなど)
- ③ 図表の検索も可能。
- ④ タイトルをクリックすると、論文書誌情報(図表の場合はキャプションやイメージ等)が表示される。 (検索一覧画面でのプレビューも可能)
- ⑤ 終了時は、画面右下の「セッション終了」でログアウト。

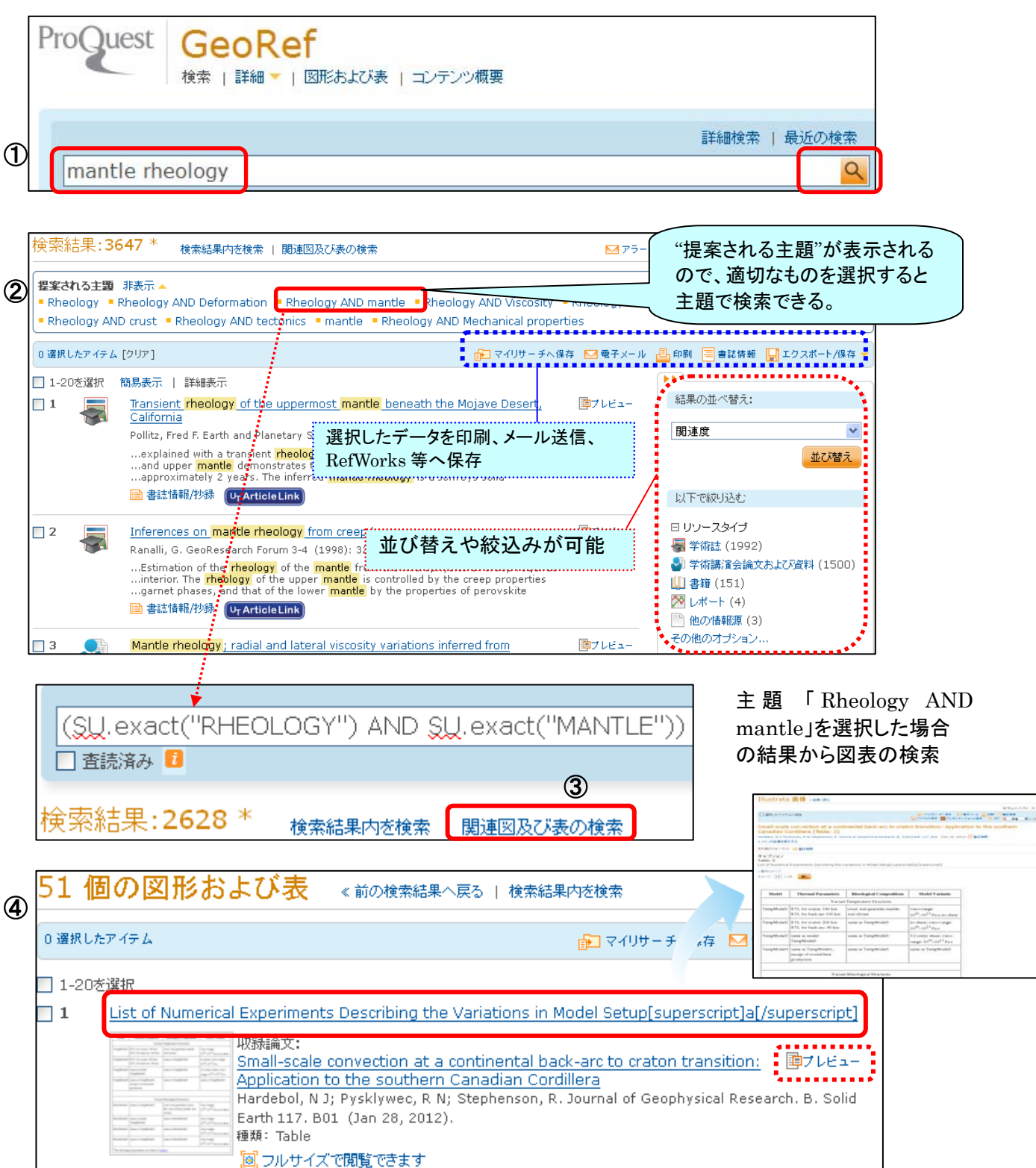